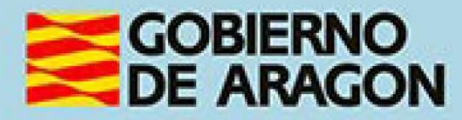

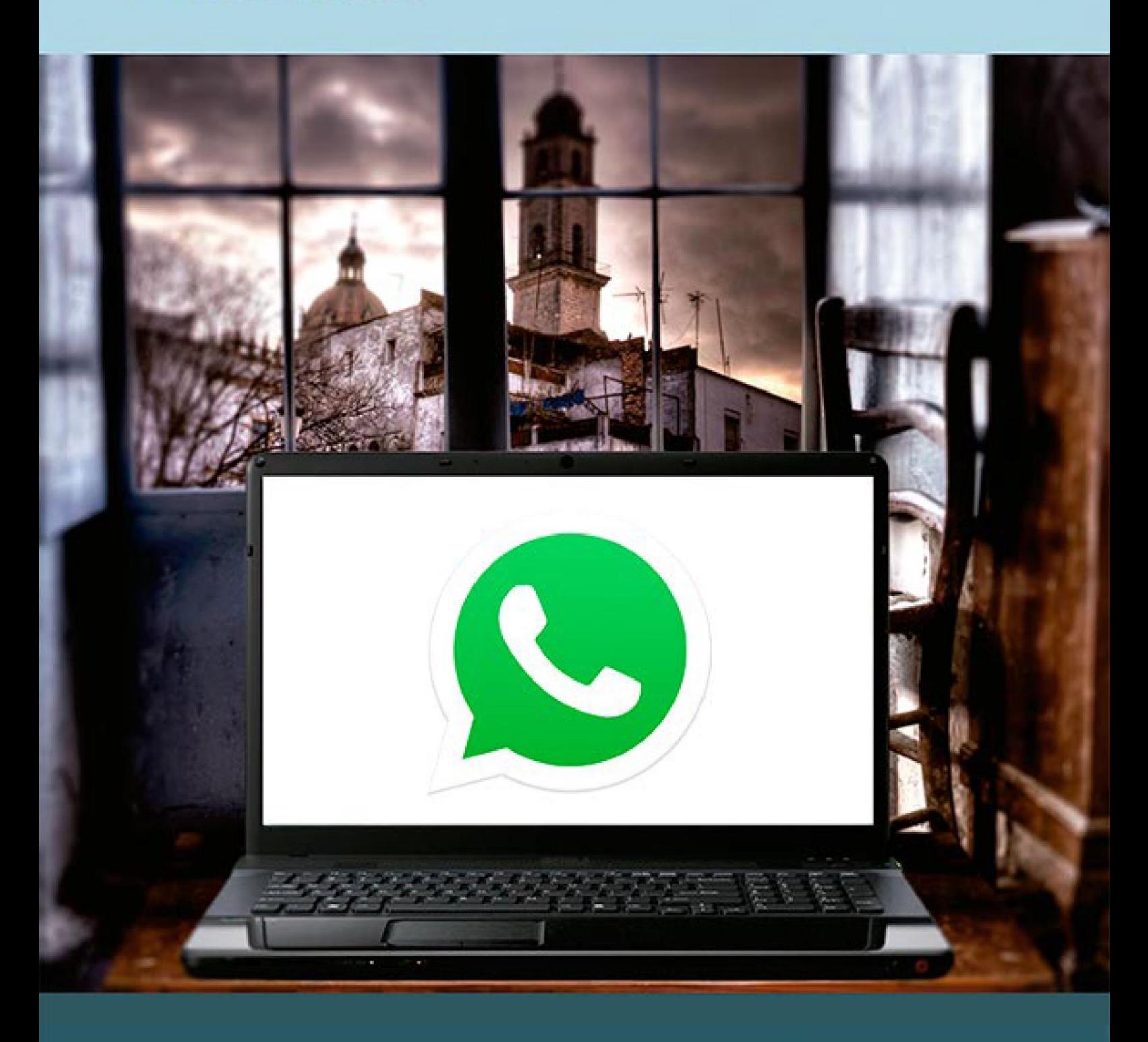

**Manual del taller** "CHATS Y MENSAJERÍA INSTANTÁNEA"

# <span id="page-1-0"></span>**Presentación taller de "Chats y mensajería instantánea".**

Desde el Departamento de Ciencia, Universidad y Sociedad del Conocimiento, se promueve la realización de este taller, con el objetivo de acercar a los participantes al mundo TIC relacionado con los chats y los diferentes tipos de mensajería instantánea.

Este manual forma parte de los materiales de la formación presencial que se lleva a cabo en centros públicos o de uso público de diversas localidades de la Comunidad Autónoma de Aragón.

Publicado bajo licencia [http://es.creativecommons.org/blog/licencias/Reconocimiento-NoComercial-](http://es.creativecommons.org/blog/licencias/)[CompartirIgual 3.0 España \(CC BY-NC-SA 3.0 ES\)](https://creativecommons.org/licenses/by-nc-sa/3.0/es/)

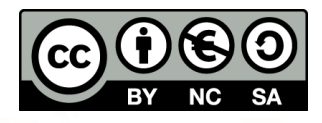

Última actualización de este manual: junio de 2023.

[Talleres TIC](https://www.aragon.es/-/talleres-tic)<sup>1</sup>

Talleres TIC. Manuales; 18

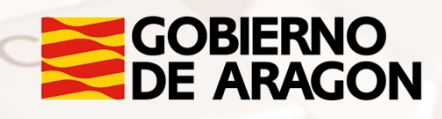

 $\overline{a}$ <sup>1</sup> https://www.aragon.es/-/talleres-tic

# Índice de contenidos

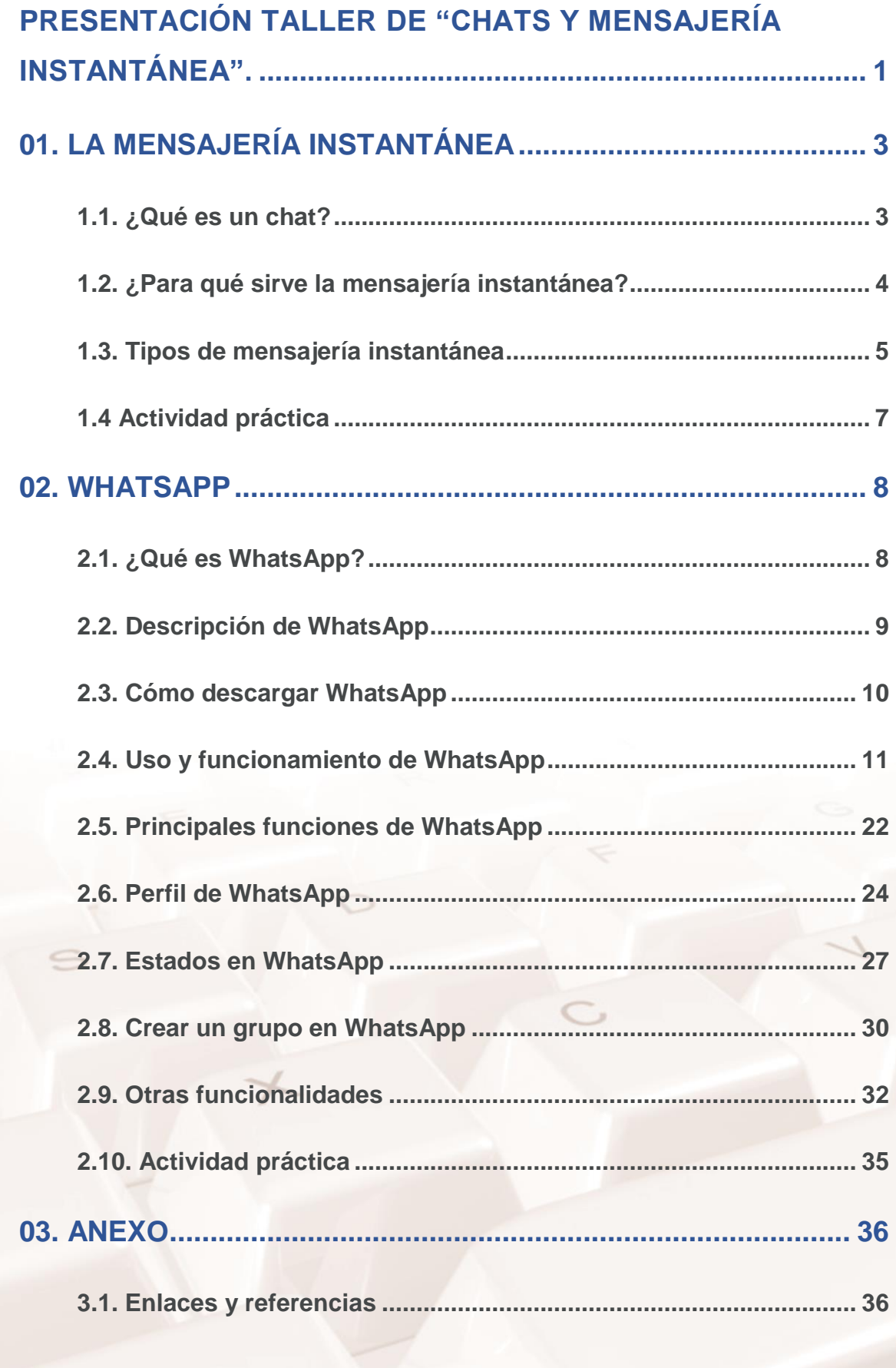

Página 2 de 36

 $\mathbb{Z}$ 

# <span id="page-3-0"></span>**01. La mensajería instantánea**

## **1.1. ¿Qué es un chat?**

<span id="page-3-1"></span>Cuando hablamos de chats nos referimos a uno de los métodos de comunicación digital más inmediato y rápido para establecer una conversación a través de un dispositivo con una o varias personas.

La palabra *chat* es un anglicismo y significa charla. Según la Real Academia de la Lengua, un chat es "*el intercambio de mensajes a través de Internet que permite establecer una conversación electrónica entre dos o más personas. Se denomina igualmente con este término a los servicios o apps que permiten mantener este intercambio*". Su uso permite la comunicación entre dos o más personas de forma simultánea, siempre que estén conectadas a la red.

En los *chats* a través de un móvil, tablet u ordenador, cuando escribes tu mensaje y lo envías, este aparece automáticamente en la pantalla de tu dispositivo. A su vez, la persona con la que estás chateando lo recibe de forma inmediata y puede contestar tus mensajes de la misma manera.

Este tipo de comunicación comienza en **1972** cuando se consigue establecer la **primera conversación bidireccional** entre dos ordenadores. Años más tarde, en 1988, el científico Jarkko Oikarimen logra crear el *Internet Relay Chat* (IRC), es decir, el programa que hace posible que dos o más personas se puedan comunicar de manera simultánea. Después del IRC los servicios de chat han evolucionado considerablemente y, actualmente, gracias a los *smartphones* o móviles inteligentes con acceso a Internet, los chats son usados por un número de usuarios cada vez más amplio.

Existen muchos tipos de *chats*. Podemos encontrar *chats* públicos y privados. En los *chats* públicos cualquier persona conectada puede leer y enviar mensajes. En los *chats* privados tan solo pueden interactuar y leer mensajes los participantes invitados.

 $At$ 

Página **3** de **36**

# **1.2. ¿Para qué sirve la mensajería instantánea?**

<span id="page-4-0"></span>La mensajería instantánea sirve para comunicarse con otras personas, **sin importar a qué distancia se encuentren** esas personas. Podríamos decir que, la mensajería instantánea consigue reducir la distancia entre personas, acercándonos a aquellos amigos y familiares que no viven en nuestra ciudad.

La mensajería instantánea no son únicamente mensajes de texto, sino que además, nos permite compartir **fotografías, archivos, vídeos, emoticonos**… Esto hace que la mensajería instantánea sea también amena y divertida.

Para que dos o más personas se comuniquen a través de un programa de mensajería instantánea es necesario que todos los que vayan a participar tengan **instalado ese programa en su dispositivo digital**, ya sea Tablet, móvil u ordenador. De esta manera, los programas se conectan y permiten mantener la conversación digital de forma inmediata.

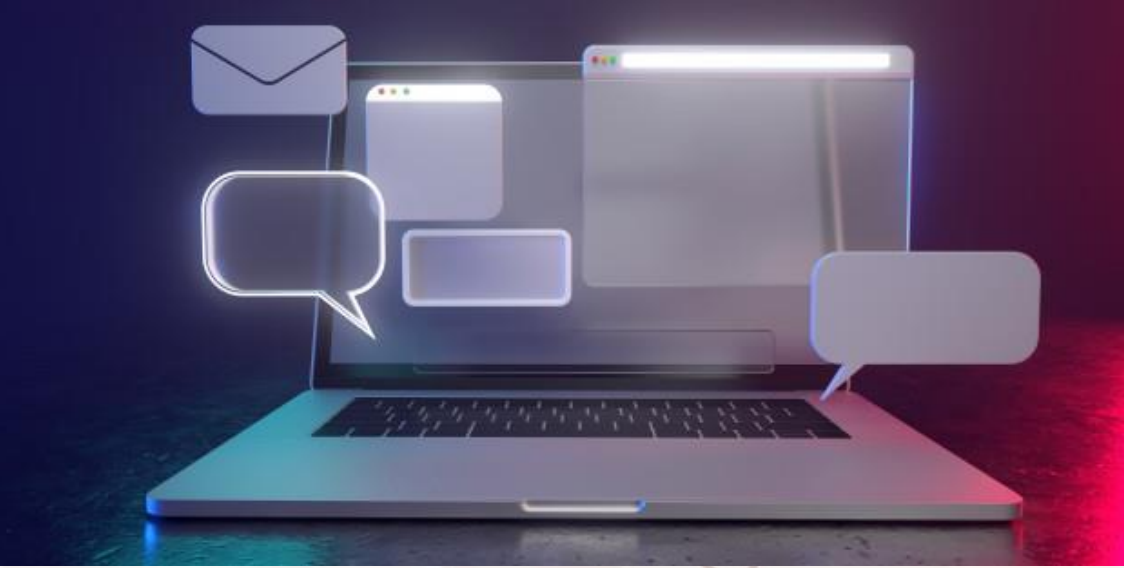

Imagen 1. Ordenador con diferentes mensajes.

Independientemente del programa que escojas para establecer una conversación con alguien, los pasos son muy similares en todas ellas. Vamos a ver un ejemplo estándar de qué pasos hay que seguir para usar la mensajería instantánea.

Página **4** de **36**

### **Pasos para usar la mensajería instantánea**

- 1. Elige el programa de mensajería instantánea que quieras utilizar y descárgalo en tu dispositivo digital. (Veremos los tipos de mensajería instantánea que existen en el siguiente apartado).
- 2. Para poder acceder, tendrás que registrarte con tu correo electrónico y una contraseña propia (aunque muchas herramientas de mensajería instantánea sólo necesitan el número de teléfono para acceder). Recuerda que es necesario contar con conexión a internet.
- 3. El programa genera un registro de tu conexión y verifica tu identidad y tus contactos.
- 4. Elige un contacto al que quieras enviar un mensaje. Selecciona el contacto, escribe tu mensaje y pulsa "enviar".
- 5. Cuando la persona reciba tu mensaje podrá responder, repitiendo el proceso anteriormente descrito.

## **1.3. Tipos de mensajería instantánea**

<span id="page-5-0"></span>La mensajería instantánea comenzó a utilizarse entre los años 70 y 80, pero no fue hasta los 2000 cuando realmente se hizo popular y su uso comenzó a ser masivo. Por esta razón, los servicios existentes de correo electrónico comenzaron a crear todo tipo de plataformas de mensajería instantánea para sus usuarios.

De entre todos los tipos de mensajería instantánea que existen, podemos clasificarlas en tres tipos fundamentales:

- 1. Mensajería instantánea de redes sociales.
- 2. Mensajería instantánea de vídeo.

 $At$ 

3. Mensajería instantánea multiplataforma.

## **Mensajería instantánea de redes sociales**

En las redes sociales encontramos el tipo de mensajería instantánea más utilizada entre los jóvenes, ya que, además de permitir enviar y recibir mensajes, tienen otras funciones propias de la red social en cuestión.

La mayoría de estas aplicaciones permiten enviar imágenes, vídeos, así como realizar llamadas y videollamadas.

Las más conocidas son:

- Facebook Messenger
- Instagram
- **Twitter**

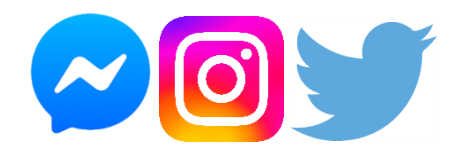

Imagen 2. Logotipos de mensajería de redes sociales.

#### **Mensajería instantánea de vídeo**

Las aplicaciones de videollamadas tienen implementada la mensajería instantánea. Dentro de todos los tipos de mensajería instantánea que estamos viendo, podríamos decir que **la mensajería instantánea de vídeo es la que mayor popularidad ha alcanzado durante estos últimos meses**. La razón es bastante clara: el confinamiento nos ha llevado a establecer las videollamadas como forma de estar cerca de familiares y amigos con los que no podíamos estar.

Este tipo de mensajería instantánea puede ser utilizada igualmente en tablet, ordenador o móvil. Algunas de las más conocidas son:

- **Skype**
- **Facetime**
- Google Duo
- Zoom

Página **6** de **36**

## **Mensajería instantánea multiplataforma**

Este tipo de mensajería instantánea es **el más utilizado a nivel mundial** por su inmediatez, eficacia y funcionalidades.

Permite enviar mensajes de texto, imágenes, vídeos, archivos, hacer llamadas y videollamadas, y se puede utilizar en cualquier dispositivo digital.

El hecho de que sea multiplataforma permite que te conectes desde un móvil, una tablet, un ordenador o incluso varios a la vez. De esta manera, las imágenes, archivos o mensajes que envíes y recibas están **disponibles en cualquiera de estos dispositivos**, pudiendo acceder a ellos de forma rápida y sencilla.

Algunos ejemplos de mensajería multiplataforma son:

- WhatsApp
- Telegram
- <span id="page-7-0"></span>- Viber

 $At$ 

## **1.4 Actividad práctica**

Ahora que conoces qué es un chat y para qué sirve la mensajería instantánea explica tres ventajas y tres desventajas de este nuevo sistema de comunicación.

<span id="page-8-0"></span>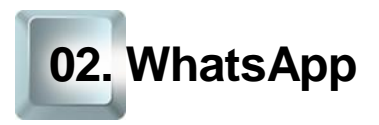

# **2.1. ¿Qué es WhatsApp?**

<span id="page-8-1"></span>WhatsApp es una aplicación de mensajería instantánea multiplataforma que nació en **2009**, aunque la verdad es que la aplicación actual ha evolucionado y mejorado sus funciones con el paso del tiempo.

**Jan Koum y Brian Acton** fueron los fundadores de WhatsApp quienes anteriormente habían trabajado durante más de 20 años en Yahoo. Desde **2014**, WhatsApp forma parte del **grupo Facebook** -ahora llamado Meta- que compró la aplicación por 21.800 millones de dólares.

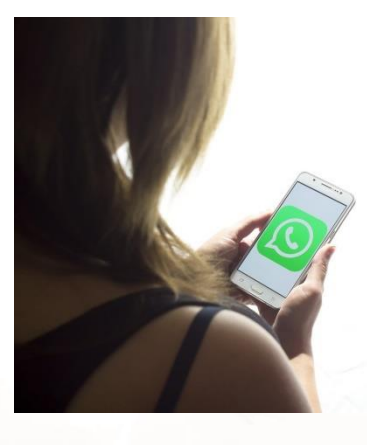

#### Imagen 3. Mujer abriendo WhatsApp en su teléfono móvil.

WhatsApp permite enviar y recibir mensajes de texto, archivos, audios, vídeos e imágenes. Además, actualmente permite realizar llamadas y videollamadas, a una persona o a un grupo de hasta 8 personas (esta función se actualizó en abril de 2020, debido al confinamiento, hasta entonces el límite eran 4 personas). Además, si utilizas una herramienta externa llamada Messenger Rooms de Facebook (es una aplicación aparte que se conecta con WhatsApp), podrás hacer videollamadas de hasta 50 personas.

Esta aplicación puede ser utilizada también en ordenadores, lo que conocemos como **WhatsApp Web**. De esta manera, podemos ver en nuestro ordenador la aplicación e interactuar con nuestros contactos, aunque esta opción **no permite llamadas y videollamadas.**

Página **8** de **36**

WhatsApp cuenta actualmente con más de **2000 millones de usuarios registrados en más de 180 países** y es la aplicación más popular del mundo.

## **2.2. Descripción de WhatsApp**

<span id="page-9-0"></span>WhatsApp es una **aplicación gratuita**. Su nombre proviene de un juego de palabras en inglés, ya que la frase "*What's Up*" en inglés significa "¿Qué hay de nuevo?"

WhatsApp nace como **alternativa a los SMS**, aquellos mensajes de texto de 160 caracteres que se podían enviar entre familiares y amigos a través del teléfono móvil.

No todos los teléfonos pueden utilizar esta aplicación. El requisito fundamental es que el teléfono sea un *Smartphone* o **teléfono inteligente**. (Actualmente, la mayoría de los teléfonos móviles son inteligentes y pueden conectarse a Internet a través de una red WiFi o mediante datos móviles, que se incluyen en casi todas las tarifas estándar).

El éxito de esta aplicación reside en su **accesibilidad**. Su funcionamiento es realmente sencillo y aprender a utilizarla es muy fácil. Otra de sus grandes ventajas es la **seguridad** que protege las conversaciones, debido a su sistema de cifrado de extremo a extremo. Según WhatsApp nadie puede descifrar los mensajes, ni siquiera ellos. Esto permite que los usuarios tengan total confianza en sus conversaciones.

 $\mathsf{A}^{\mathsf{lt}}$ 

## **2.3. Cómo descargar WhatsApp**

#### <span id="page-10-0"></span>**MÓVILES ANDROID**

Descarga WhatsApp desde ['Play Store](https://play.google.com/store/apps/details?id=com.whatsapp)<sup>2</sup>': Para instalar WhatsApp en tu móvil Android antes tienes que descargar la aplicación. Pulsa en el icono de 'Play Store', en la pantalla del *smartphone*. Cuando se abra selecciona la barra de búsquedas y escribe "WhatsApp". Haz clic sobre el icono del 'app' en los resultados de búsqueda y después en 'Instalar'. A continuación, pulsa sobre 'Aceptar y descargar' y comenzará la instalación.

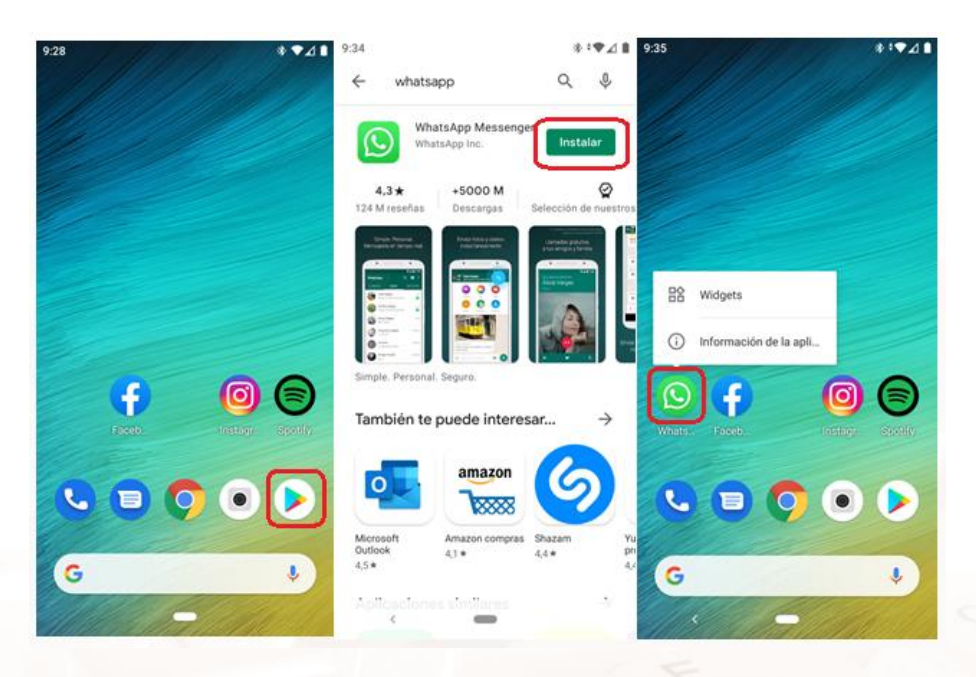

Imagen 4. Pantallas del móvil, de izquierda a derecha, la Play Store donde descargar WhatsApp, la página de descarga, y, una vez ya tenemos WhatsApp descargado.

### **MÓVILES IOS (APPLE)**

Descarga WhatsApp desde 'App Store<sup>3</sup>' Para instalar WhatsApp en tu móvil iOS antes tienes que descargar la aplicación. Pulsa en el **icono App Store**. Lo siguiente es ubicarte en el buscador de la tienda e introducir el nombre de "WhatsApp". Comprueba que es la aplicación oficial, y descarga la aplicación. Esperar a que la descarga se complete. Ejecutar la aplicación.

<sup>3</sup> https://www.apple.com/es/ios/app-store/

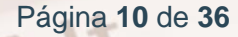

 $\overline{a}$ 

<sup>&</sup>lt;sup>2</sup> https://play.google.com/store/apps/details?id=com.whatsapp

# **2.4. Uso y funcionamiento de WhatsApp**

<span id="page-11-0"></span>El **funcionamiento de WhatsApp** es muy parecido a los sistemas de mensajería instantánea para ordenadores, pero adaptado al teléfono móvil. Para comenzar el uso de WhatsApp, cada usuario se identifica con su **número de teléfono** (ver imagen más abajo).

Los mensajes son enviados a través de la red hasta el teléfono de destino. Se lleva a cabo de manera instantánea, ya sea por medio de WiFi o Internet móvil 3G o 4G. También puedes escribir y enviar mensajes sin conexión, pero no llegarán al destinatario hasta que estés conectado/a.

Dentro de tu lista de contactos, todos aquellos que tengan WhatsApp instalado en su teléfono te aparecerán en la **lista de contactos de WhatsApp** y podrás comenzar una conversación con ellos.

## **Abrir WhatsApp por primera vez**

 $At$ 

Ya tienes la aplicación descargada en tu teléfono. Ábrela y acepta la política de privacidad. Después, tan solo tienes que incluir tu número de teléfono.

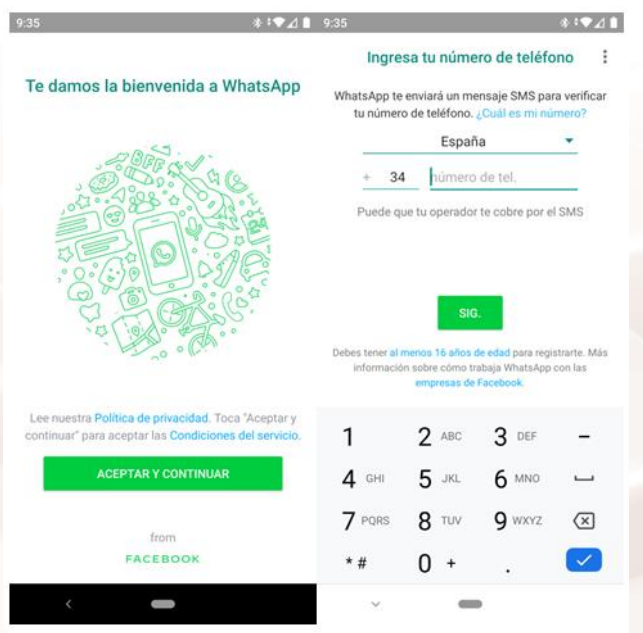

Imagen 5. Pantallas del móvil, de izquierda a derecha, la bienvenida a WhatsApp y la pantalla para ingresar tu número de teléfono.

Página **11** de **36**

## **Menús de WhatsApp**

Ya podemos empezar a conocer todas las opciones que tiene esta aplicación. Para utilizar WhatsApp es importante conocer los **iconos que aparecen en la parte superior** de la aplicación:

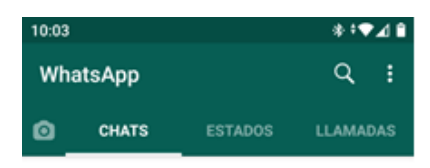

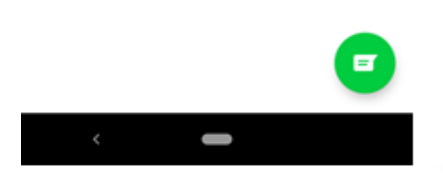

Imagen 6. Imagen de la pantalla de inicio con las opciones de WhatsApp En la imagen podemos ver, de izquierda a derecha, el icono de la cámara de fotos y los menús de *chats*, estados y llamadas.

**o La cámara** sirve para hacer fotos y enviárselas a tus contactos. En el menú chats<sup> chats</sup> te aparecen todos los chats, individuales o de grupo, que tienes abiertos (acabas de descargar la aplicación y aún no tendrás ninguno); en el menú **estados** podrás ver los estados de tus contactos. Los **estados** son imágenes, vídeos o textos escritos que las personas pueden subir a WhatsApp y estarán visibles tan solo 24 horas, después se eliminarán. A su vez, la persona que sube un estado puede ver en tiempo real quién ha visto su estado. Por último, el menú llamadas **LLAMADAS** en el que se almacenan, de la misma manera que en el teléfono, las llamadas perdidas, recibidas y enviadas.

Página **12** de **36**

Finalmente, en la parte superior derecha podemos ver **una lupa y tres puntos** 

**en vertical** Q **i** La lupa sirve para buscar cualquier cosa que necesites dentro de WhatsApp; puede ser un usuario, un grupo, incluso palabras dentro de las conversaciones de chats. Por ejemplo, imagina que estuviste hablando con un amigo sobre los ingredientes necesarios para hacer una tarta, pero en ese momento solo recuerdas que llevaba harina. Si escribes en la lupa la palabra 'harina', la aplicación te llevará al momento de la conversación con ese amigo en la que hablasteis de los ingredientes y podrás ver los demás. Es una búsqueda inteligente.

Por último, encontramos los **tres puntos en vertical**. Estos puntos corresponden a "más opciones". Aquí puedes ver la configuración de tu cuenta de WhatsApp. En este menú puedes crear un nuevo grupo, nueva difusión, WhatsApp Web, mensajes destacados y ajustes. Vamos a ver detalladamente cada uno de ellos.

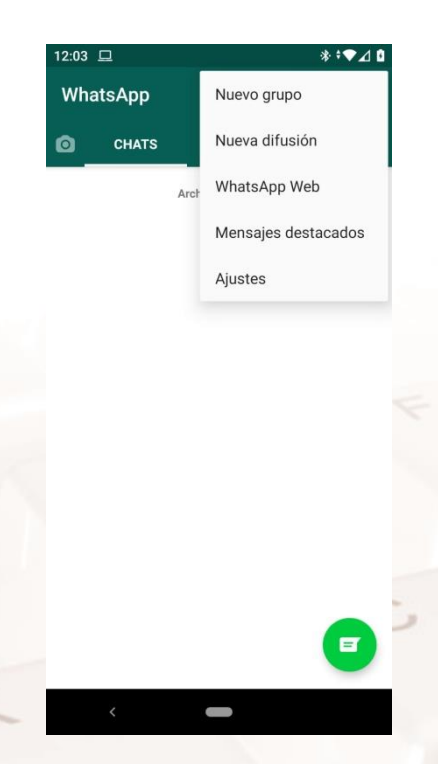

Imagen 7. Imagen de la pantalla con las opciones de WhatsApp.

 $At$ 

Página **13** de **36**

**Crear nuevo grupo**: aquí es donde tienes que hacer clic para crear una conversación nueva con varias personas. Lo veremos más adelante.

**Nueva difusión**: las listas de difusión de WhatsApp te permiten enviar un mismo mensaje a varios contactos a la vez, de forma individual, es decir, envías el mismo mensaje, pero en conversaciones privadas a los contactos que tú elijas.

**WhatsApp Web**: esta es la opción que ofrece WhatsApp para utilizar la herramienta a través del ordenador.

Tan solo tienes que, a través de tu ordenador, meterte en *WhatsAppWeb<sup>4</sup>*. Aquí te aparecerá un código QR que tienes que escanear desde tu teléfono. Para ello, sigue los siguientes pasos:

- 1. Abre WhatsApp Web en tu ordenador.
- 2. Abre WhatsApp en tu teléfono.
- 3. Pulsa sobre menú y ve a WhatsApp Web si tu móvil es Android. Pulsa en configuración y ve a WhatsApp Web si tu móvil es un iPhone.
- 4. Escanea el código QR que ves en la pantalla de tu ordenador.

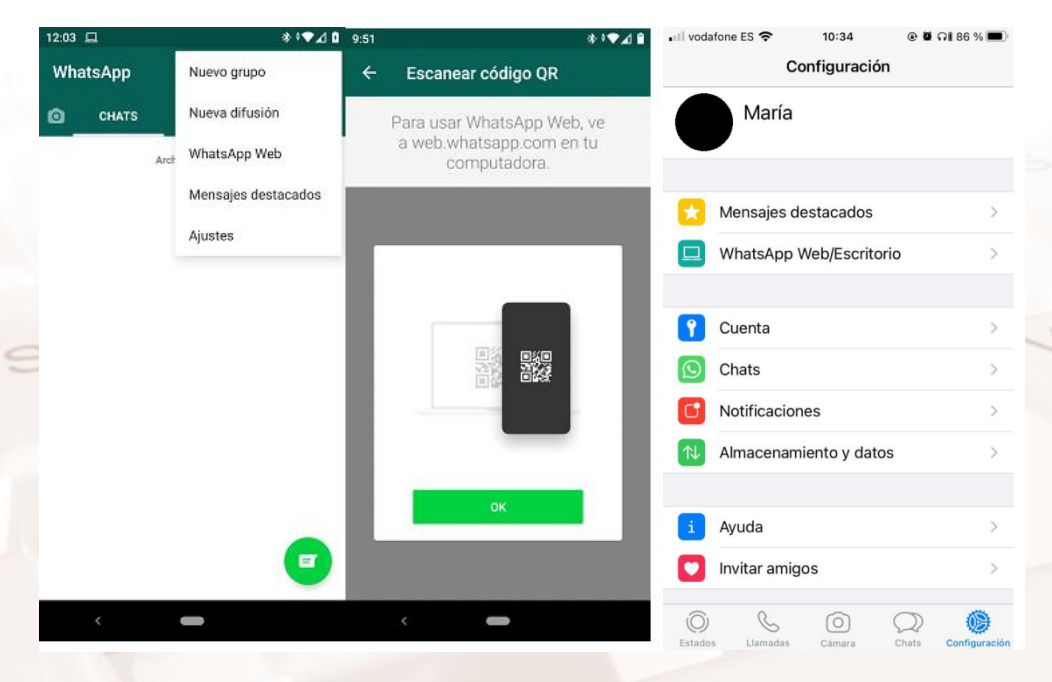

Imagen 8. Imagen de las pantallas Android (izquierda) y de iOS (derecha) para abrir WhatsApp Web.

4 https://web.whatsapp.com/

Página **14** de **36**

 $\overline{a}$ 

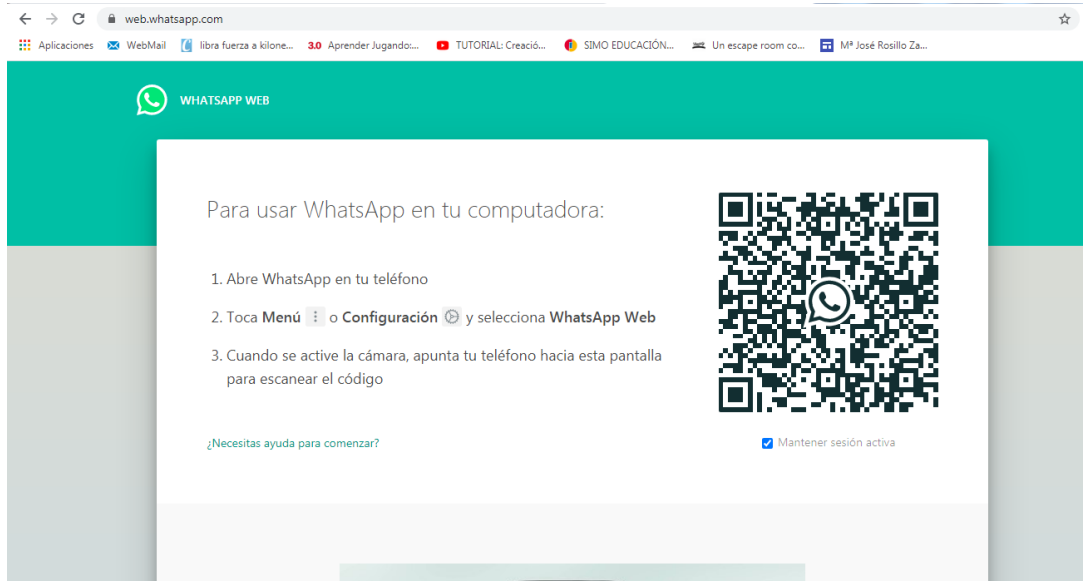

Imagen 9. Imagen del QR que aparece en tu pc cuando te metes en WhatsAppWeb

**Mensajes destacados**: esta es una opción muy útil para no perder mensajes importantes. Tan solo tendrás que dejar pulsado el mensaje en cuestión y te aparecerá la opción 'destacar'. Así, cada vez que accedas a mensajes destacados, aparecerán todos los que hayas guardado.

**Ajustes:** aquí tienes todas las opciones de configuración de WhatsApp. Entre las más importantes, destacar la privacidad.

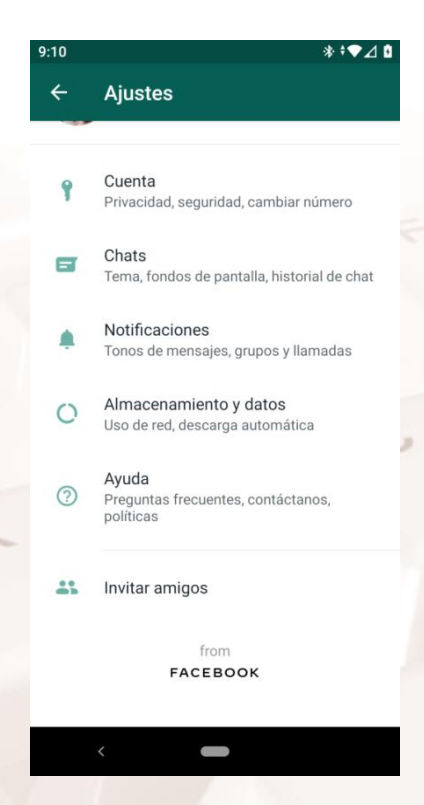

Imagen 10 Imagen de la pantalla con los ajustes de WhatsApp.

 $Al<sup>t</sup>$ 

Como puedes ver, dentro de los ajustes tenemos muchísimas opciones para configurar nuestra cuenta de WhatsApp. Todas ellas son importantes, pero empecemos por el principio.

 **Cuenta:** en este apartado puedes **cambiar las opciones de privacidad** y seguridad de tu cuenta. Entre las diferentes opciones, podrás elegir quién puede ver tu información personal. Como **información personal**  encontramos la última hora a la que te has conectado, tu imagen de perfil, tus estados, tu información, quién puede añadirte a grupos, tu ubicación, etc.

Como ves, puedes privatizar absolutamente todo lo que necesites de la aplicación. A continuación, mira en estos pantallazos todas las opciones que puedes configurar dentro del apartado 'cuenta' en tus ajustes. Vemos una imagen general, y a continuación, imágenes de las diferentes opciones que puedes configurar en cuenta.

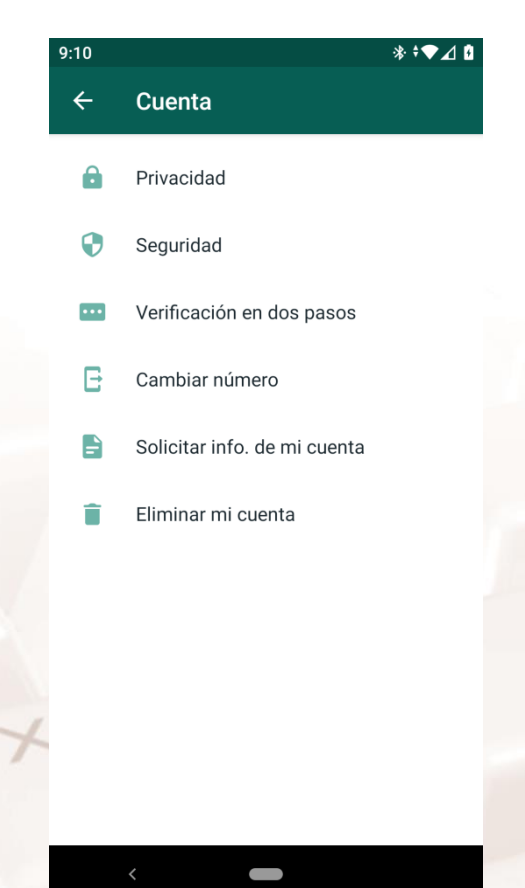

Imagen 11. Imagen de la pantalla con los ajustes de cuenta de WhatsApp.

Página **16** de **36**

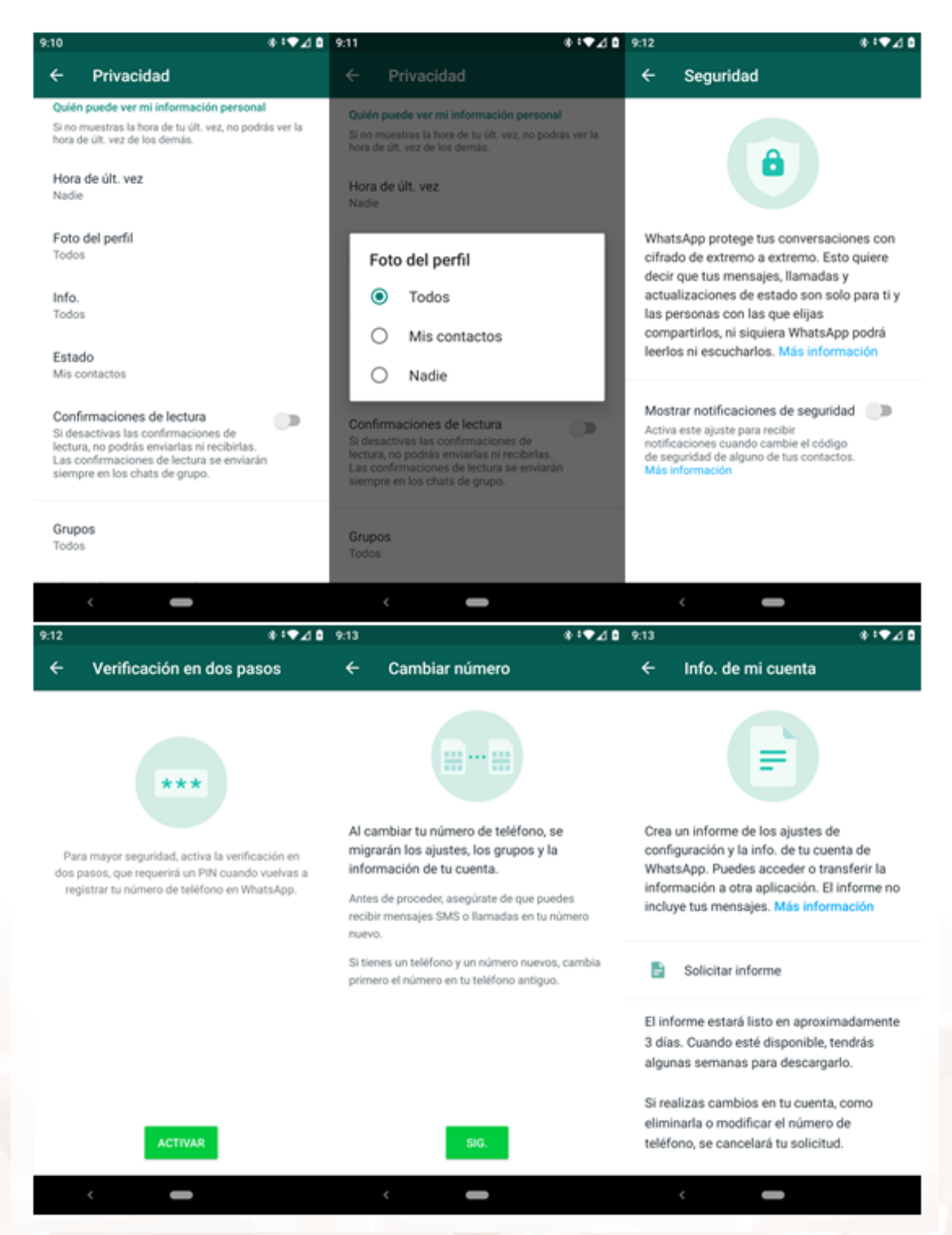

Imagen 12. Imagen con las diferentes opciones que permite los ajustes de la cuenta.

 **Chats:** en este apartado puedes elegir cómo quieres ver tus conversaciones de WhatsApp. Así, puedes elegir una imagen de fondo de tus conversaciones, el tamaño de la letra o el tema (color claro u oscuro).

 $Al<sup>t</sup>$ 

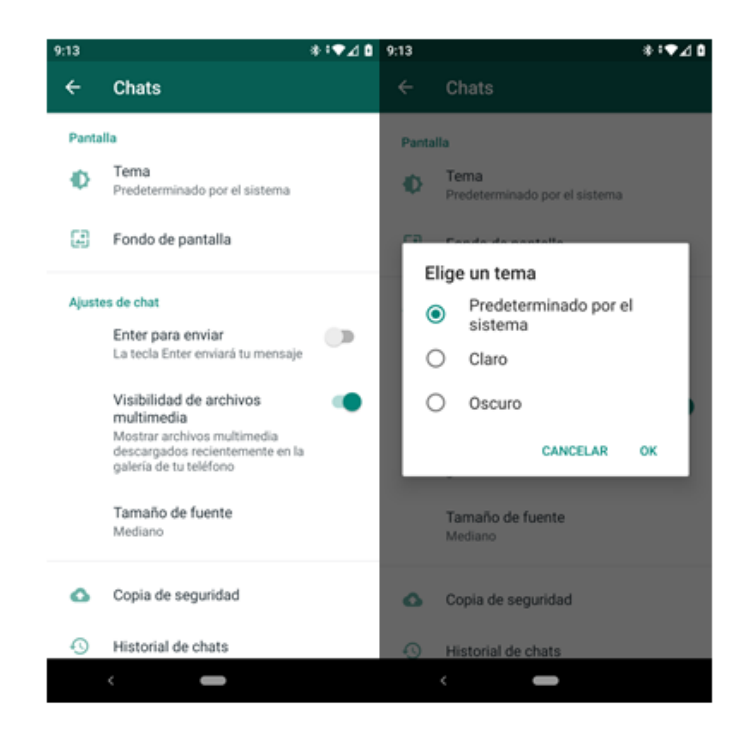

Imagen 13. Imagen con las diferentes opciones que permite los chats.

 **Notificaciones:** en este apartado puedes elegir cómo recibir las notificaciones. Entre todas las opciones, podrás elegir si quieres que tu móvil vibre, suene, el tono en concreto que quieres, si quieres que se ilumine; incluso podrás elegir diferentes tonos para diferentes personas o grupos.

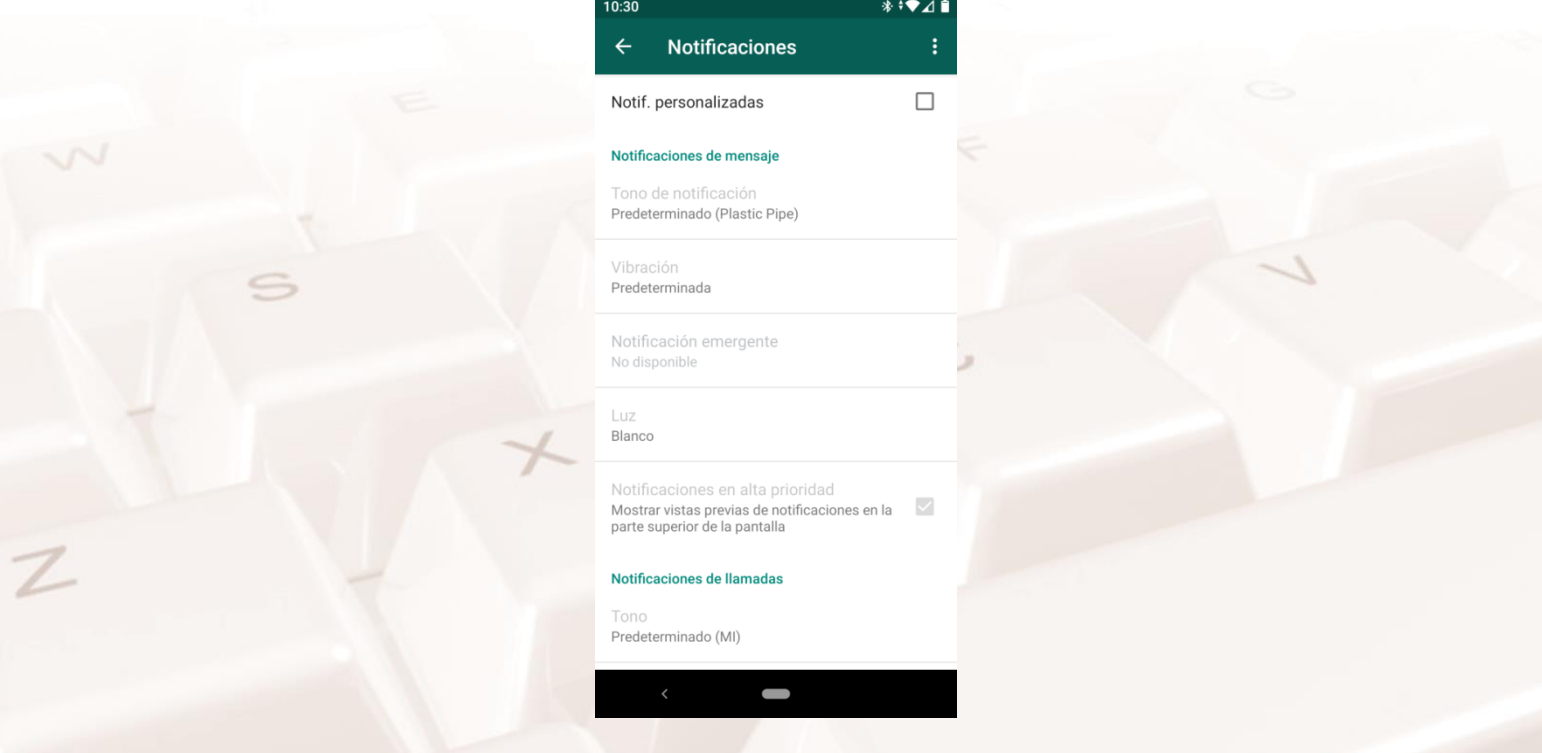

Imagen 14. Imagen con las diferentes opciones que permite las notificaciones.

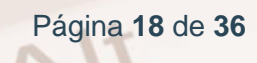

 **Almacenamiento y datos:** en este apartado podrás ver el uso de datos (cantidad de megas que estás utilizando de tu tarifa de datos) y el almacenamiento del dispositivo (cuánto espacio estás ocupando con las conversaciones, imágenes, vídeos, etc.). Si tu tarifa de datos es limitada y temes quedarte sin datos, puedes seleccionar 'descargar con WiFi', de esta manera, todas las imágenes, vídeos o archivos que te envíen tus contactos, solo se descargarán cuando estés conectado al WiFi.

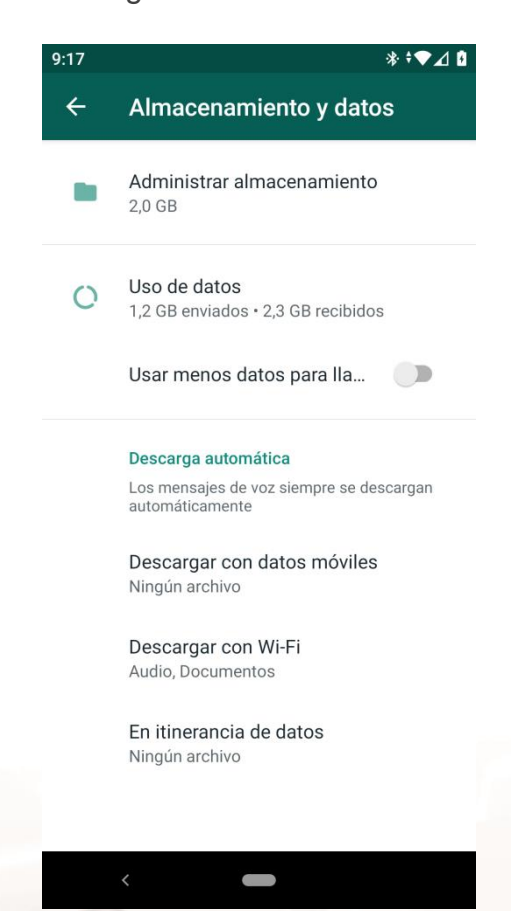

Imagen 15. Imagen con las diferentes opciones que permite el almacenamiento y datos.

 **Ayuda:** en este apartado puedes consultar cualquier tipo de duda que pueda surgirte al utilizar esta aplicación. Hay un apartado de preguntas frecuentes, una opción de contacto, condiciones y privacidad y la información de la aplicación. En esta última puedes ver la versión de WhatsApp que te has instalado y las licencias.

 $Al<sup>t</sup>$ 

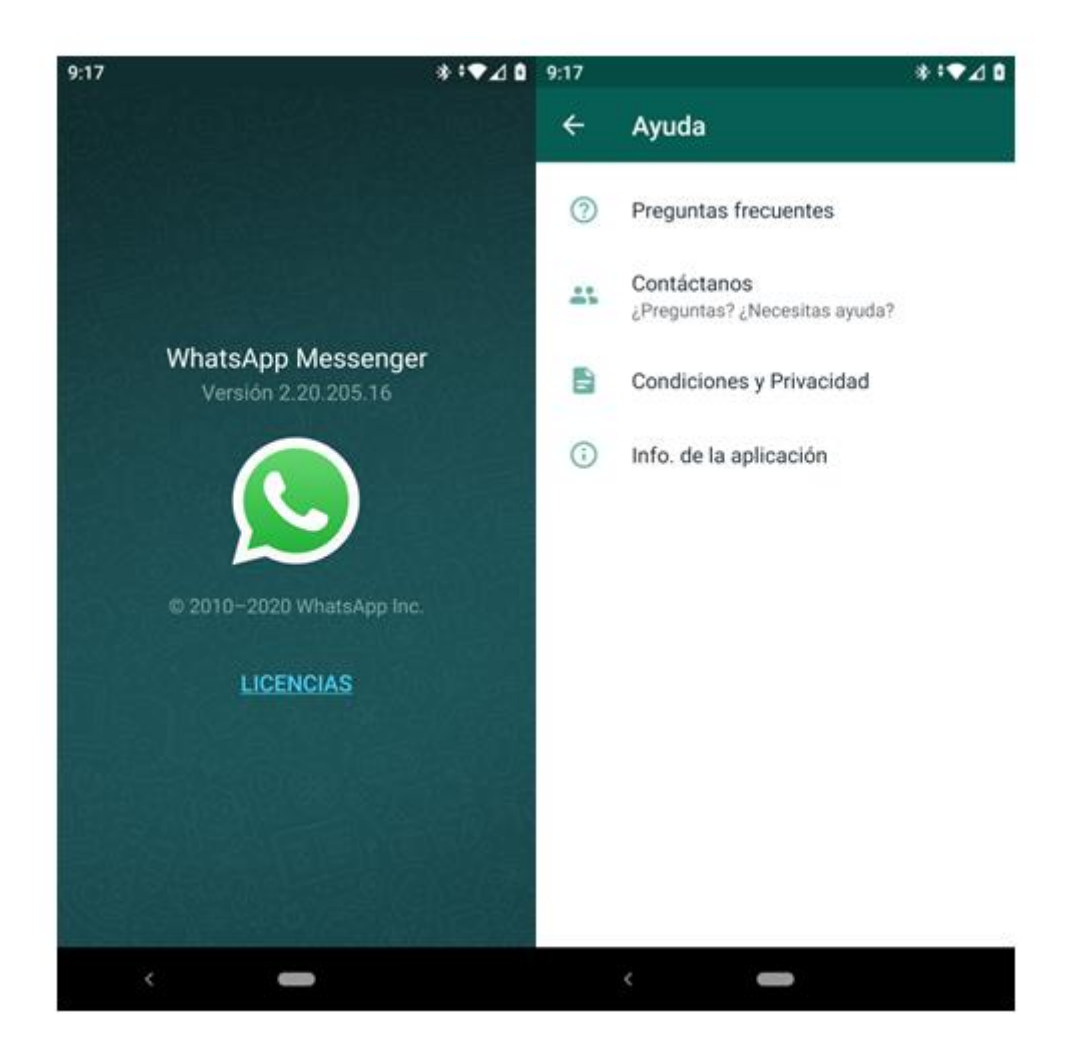

Imagen 16. Imagen con las diferentes opciones que permite la función ayuda.

 **Invitar amigos:** por último, podrás invitar a amigos que no tengan descargada esta aplicación, a que se la descarguen y empiecen a chatear contigo.

#### **Detalles de las conversaciones**

Cuando comiences una conversación, fíjate en los "*checks*" que aparecen al lado de tus mensajes enviados. ¿Sabes qué significan?

Cuando escribes un mensaje y lo envías, el primer estado de ese mensaje se muestra con un *check*, eso significa que **el mensaje está enviado**. Después cuando ese mensaje **ha llegado al destinatario**, en lugar de un *check*, aparecen dos superpuestos. Por último, si **tu mensaje ha sido leído**, estos dos *checks* aparecen en color azul.

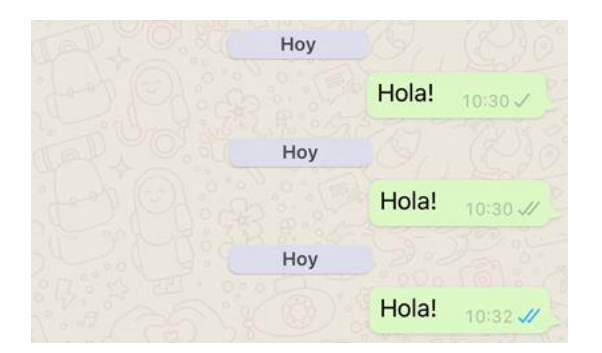

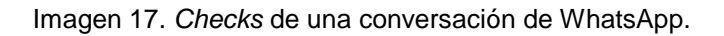

Si prefieres que tus contactos no puedan ver si has leído su mensaje, puedes desactivar la confirmación de lectura en Ajustes – Privacidad – Desactivar confirmaciones de lectura. Al hacer esto, dejarás de recibir confirmaciones de lectura (**no verás más checks azules**).

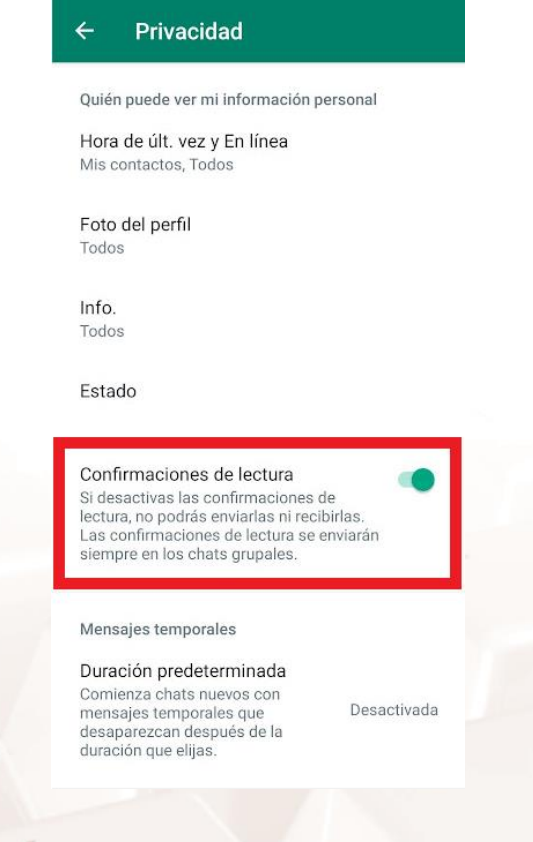

Imagen 18. Pantalla de configuración para desactivar las confirmaciones de lectura

 $Al<sup>t</sup>$ 

## **2.5. Principales funciones de WhatsApp**

<span id="page-22-0"></span>WhatsApp tiene **varias funciones**, entre ellas está enviar y recibir mensajes, imágenes, vídeos, audios; y realizas llamadas y videollamadas. Además, se pueden crear grupos para hablar con varias personas a la vez de forma simultánea.

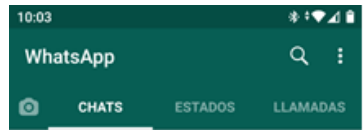

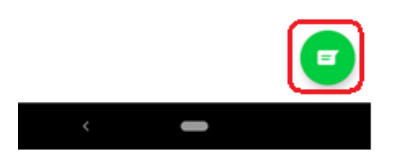

Imagen 19. Pantallazo para empezar un nuevo chat.

Para **enviar un mensaje**, dale al botón verde y escoge el **contacto** al que quieres enviar ese mensaje. También puedes acceder a contactos con la lupa y seleccionar el usuario con el que quieres tener una conversación.

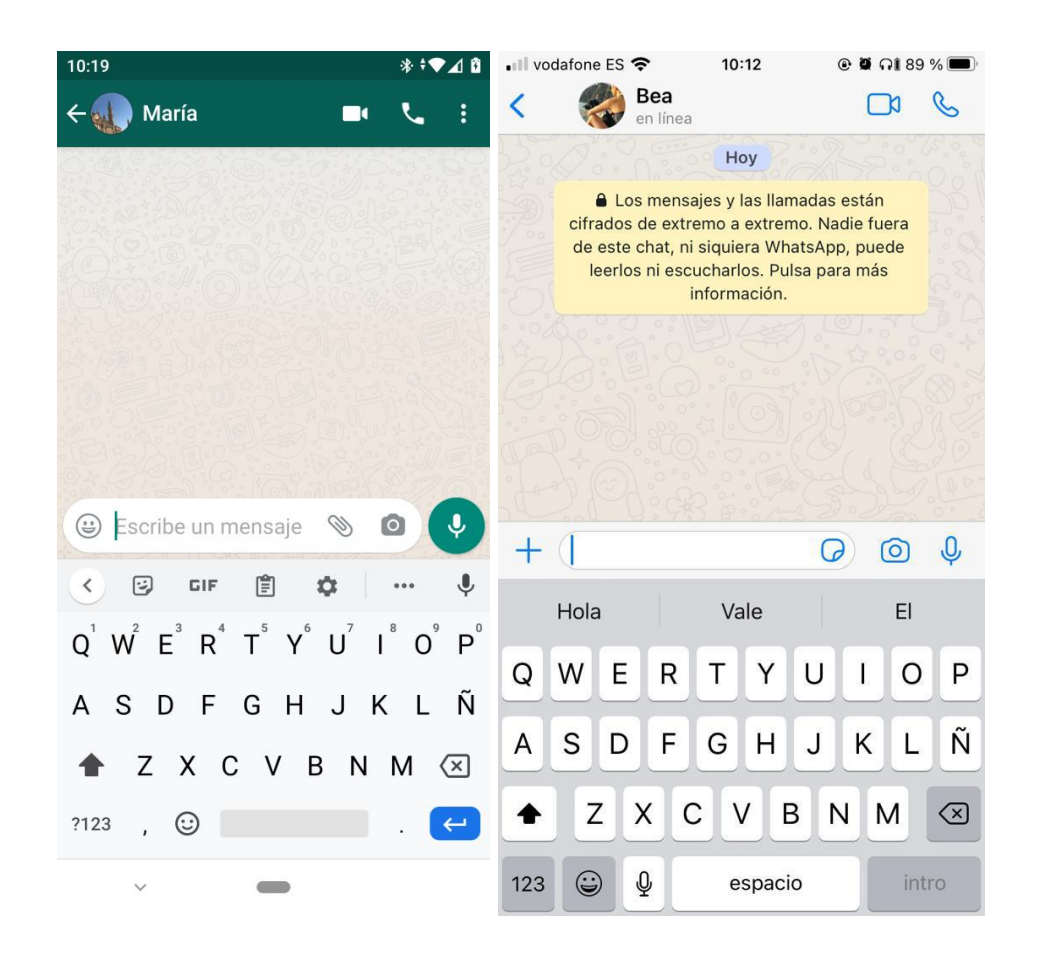

Imagen 20. Pantallazo de una nueva conversación en Android (izquierda) y iOS (derecha). Veamos los distintos elementos en Android e iOS. Se abrirá una pantalla de chat y abajo **un cuadro en blanco para escribir tu mensaje.**

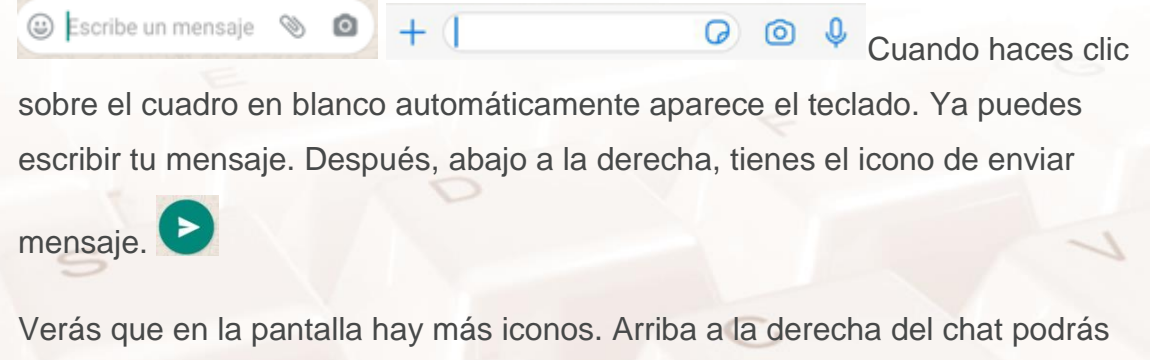

ver los iconos que corresponden a **llamada** (un teléfono) y videollamada <sup>de da</sup> (una cámara de vídeo).

A la derecha de tu mensaje hay un clip  $\bullet$ , en iOS es un "+",  $+$  si haces clic aquí tendrás acceso a las fotos de tu móvil, a tu biblioteca de imágenes, documentos, ubicación y contactos. Desde aquí podrás enviar al destinatario cualquier tipo de documento, imagen o vídeo. Aquí también tienes la cámara.

 $\Delta V$ 

Página **23** de **36**

Podrás hacer clic en la cámara <sup>o o</sup> v hacerte una foto directamente para enviar directamente sin necesidad de acceder a tu galería.

En el **teclado**, además de las diferentes letras, hay otros iconos abajo. Verás, que estos iconos, aunque similares, varían si tu teléfono es Android o iOS (Apple).

Podemos ver los siguientes (izquierda botón Android, derecha botón iOS):

- **?123:** si haces clic aquí, cambias tu teclado de letras a números.
- $\bigcirc$  **Icono cara feliz:** aquí están los emoticonos, que corresponden a diferentes formas de expresarte gráficamente mediante pequeñas ilustraciones de diferentes estilos.
	- **Micrófono:** aquí podrás dictar a tu móvil lo que quieres decir a tu contacto y él mismo lo transcribirá como mensaje escrito.

## **2.6. Perfil de WhatsApp**

<span id="page-24-0"></span>Una vez esté descargada la aplicación, es el momento de **rellenar tu perfil.** Son pasos muy breves y sencillos para dejar establecida la configuración principal de la aplicación.

En primer lugar, deberás establecer una **imagen de perfil.** Esta imagen será la que vean los usuarios que hablen contigo. Puedes cambiarla siempre que quieras. Tan solo tienes que seleccionar una imagen de tu biblioteca del móvil.

Para ello, desde el menú de la parte superior derecha : , vamos a Ajustes y

tocamos en el círculo de la imagen para introducir una imagen de perfil y posteriormente en el icono del lápiz . Se abrirá una pantalla con opciones para elegir aquella más deseada: Eliminar foto (si ya se tiene una), elegir foto de la galería o hacer foto desde la cámara.

Página **24** de **36**

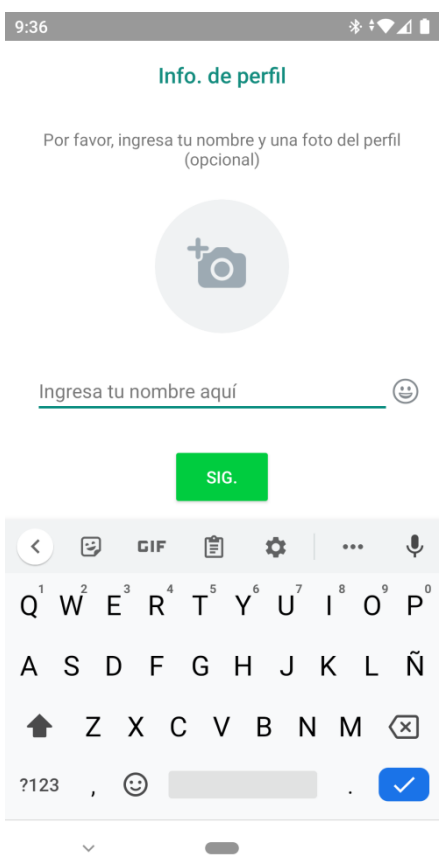

Imagen 21. Pantallazo para configurar tu perfil.

Debajo de la imagen de perfil aparece un cuadro en blanco donde poner **tu nombre.** Ten en cuenta que todos aquellos familiares o amigos que tengan guardado tu contacto en su móvil, les aparecerás tal y como te tengan guardado. Sin embargo, si te escribe alguien que tú no tienes en tu agenda de contactos, este será el nombre que vea sobre ti. Por esta razón, la mayoría de las personas eligen un pseudónimo. Todo por la seguridad.

Tu número de teléfono aparecerá por defecto al instalarlo en tu móvil con tu tarjeta SIM. Esta es la forma que cada uno tenga su propio WhatsApp y no se pueda acceder al de otras personas.

Cuando hayas completado todos estos campos, **ya tendrás configurado tu perfil de WhatsApp.**

 $A$ It

## **Perfiles de otros usuarios**

Al igual que tu completas tu perfil, tus contactos en su momento rellenaron el suyo y tú ahora que tienes WhatsApp, puedes verlo.

Tan solo tienes que **seleccionar el contacto** del que quieres ver su información y, dentro de la conversación**, hacer clic sobre su foto**. Automáticamente podrás ver su imagen de perfil, nombre, número de teléfono y estado. Además, si has compartido documentos o cualquier tipo de archivo con esa persona también **podrás acceder a los mismos**. Otra opción interesante es la posibilidad de silenciar ese chat durante 8 horas, una semana o para siempre.

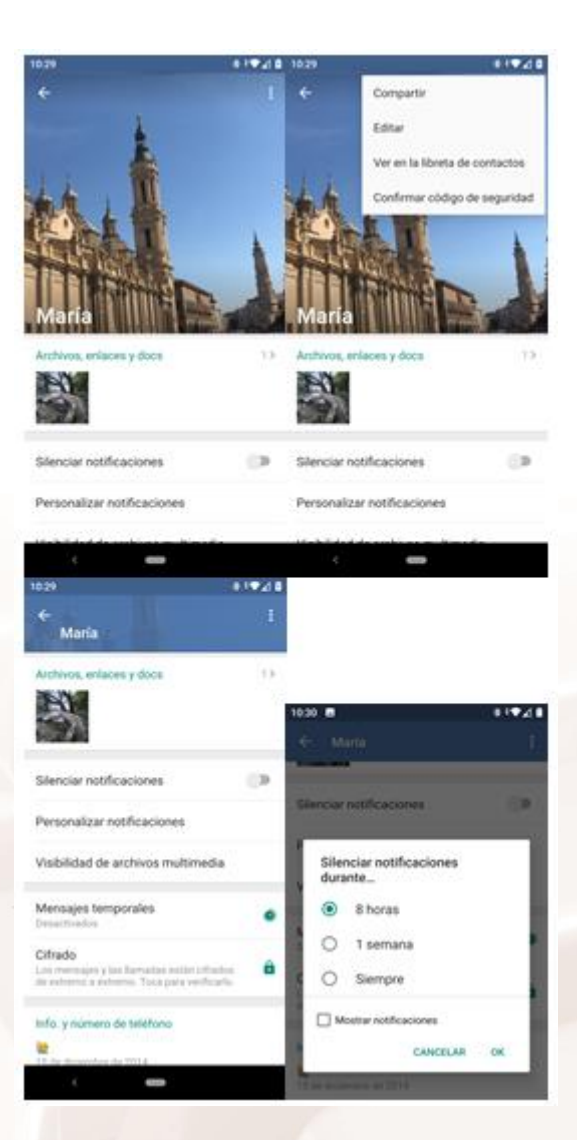

Imagen 22. Pantalla con los detalles de perfil de un usuario.

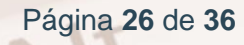

# **2.7. Estados en WhatsApp**

## <span id="page-27-0"></span>**Cómo compartir un estado en WhatsApp**

Una vez dentro de la aplicación de WhatsApp, dirígete a la pestaña "estados", ahí podrás ver todos los estados que hayan compartido los usuarios que tienes guardados en tu agenda.

Pulsa el menú 'estados'.  $\bullet$  Dale al icono + con fondo verde para añadir un nuevo estado. Después puedes hacer una foto, grabar un vídeo o elegir un contenido dentro de tu galería de imágenes del móvil. Después, pulsa **enviar.**

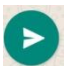

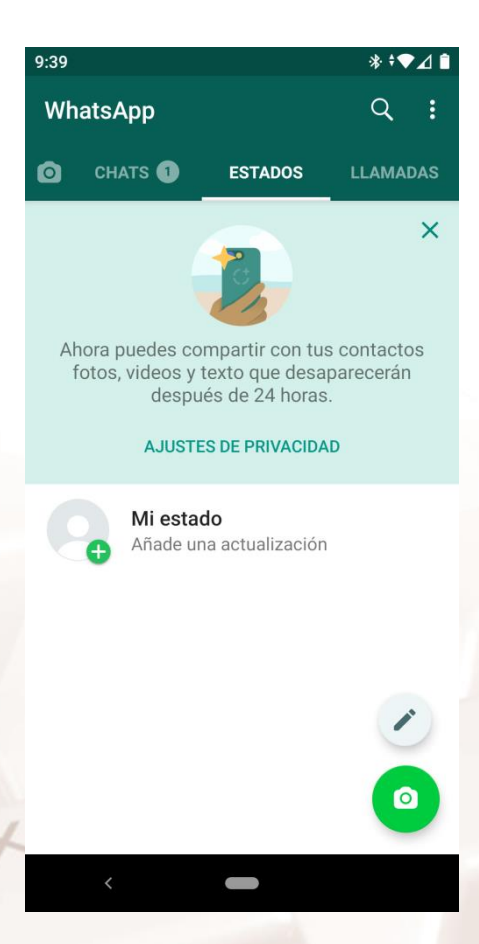

Imagen 23. Pantalla de WhatsApp para actualizar el estado.

Ahora ya tienes tu primer estado publicado. Podrás verlo haciendo clic sobre él. Además, verás la **hora de publicación** y el **número de visualizaciones que tiene** (cuántos de tus contactos lo han visto).

 $Al<sup>t</sup>$ 

Página **27** de **36**

Los estados de WhatsApp permiten compartir imágenes, vídeos o textos escritos que los usuarios pueden **publicar en su WhatsApp para que lo vea el resto de contactos.** No son mensajes, por eso no tienen un destinatario único, sino que es una imagen o vídeo que podrán ver todos los usuarios que hagan clic en ella. Es una forma de publicar tu estado de ánimo, un café entre amigos, últimas noticias, una imagen bonita o cualquier cosa que se te ocurra. Estos estados solo duran 24 horas. Después, desaparecen. Estos estados **solo lo podrán ver los contactos que tienes guardados en tu agenda.**

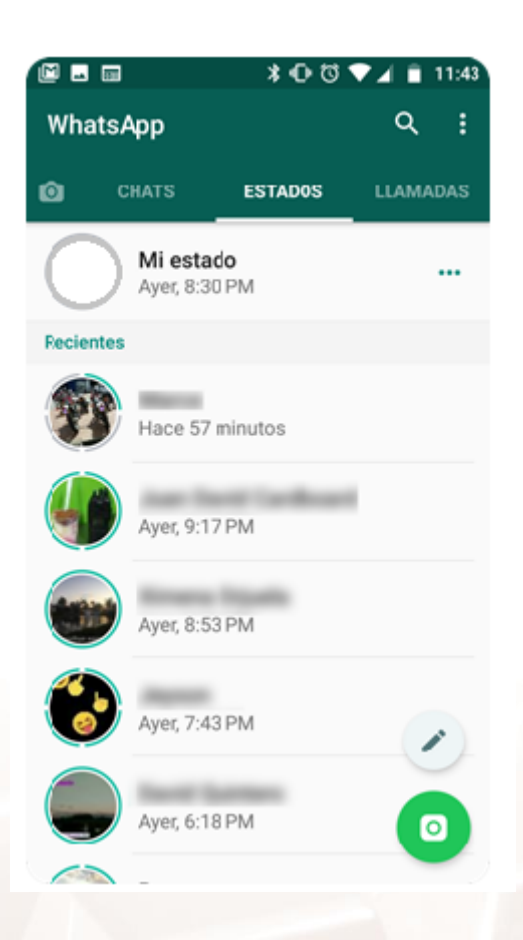

Imagen 24. Pantalla de WhatsApp de los estados de contactos.

Lo que verás será **una imagen en un círculo**. Este círculo estará **verde** (azul si tienes un móvil de Apple) si todavía no has visto ese estado. Cuando haces clic en él, verás el estado. Después este círculo aparecerá en gris. Además, puedes ver la hora a la que tus contactos han compartido su estado.

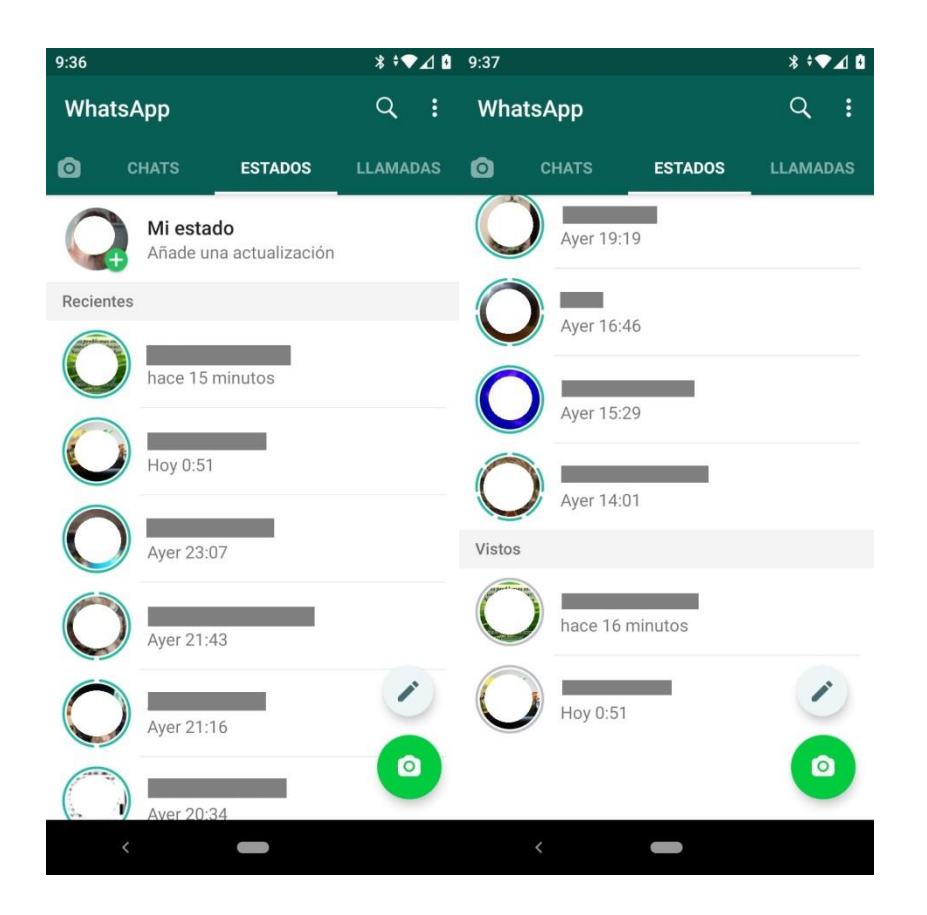

Imagen 25. Comparativa de WhatsApp de los colores indicativos de los estados de contactos antes y después de la visualización.

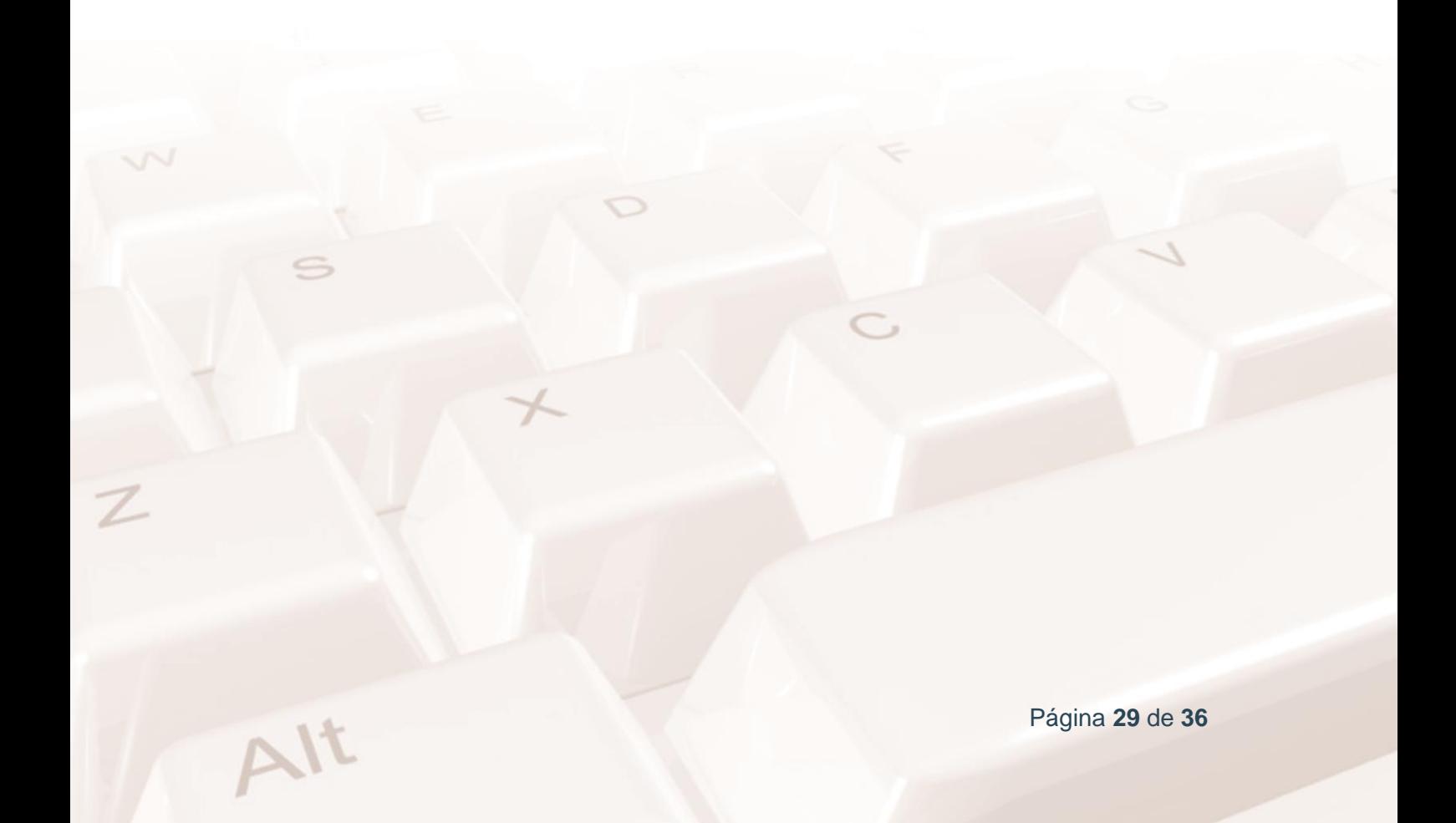

## **2.8. Crear un grupo en WhatsApp**

<span id="page-30-0"></span>Un grupo de WhatsApp te permite **hablar con muchas personas a la vez**. De esta manera, si tú envías un mensaje no habrá un único receptor, sino que habrá tantos como contactos hayas añadido a tu grupo. Podrás compartir mensajes, imágenes y cualquier tipo de documento con **hasta 256 personas.**

Para crear un grupo de WhastApp dirígete a los tres puntos en vertical y después dale a Nuevo grupo.

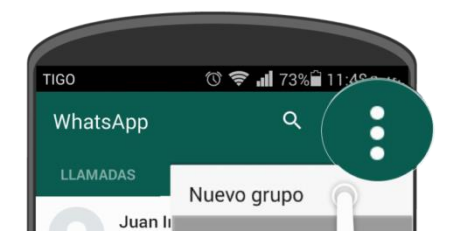

Imagen 26. Pantalla de WhatsApp para crear un nuevo grupo.

Cuando hayas creado el grupo necesitarás completar unos pasos previos muy rápidos antes de poder enviar tus mensajes. En primer lugar, escoge **el nombre** que quieres ponerle al grupo. Si haces clic sobre el **icono de la cámara** podrás escoger qué foto de perfil quieres que represente a ese grupo. Por último, pero fundamental, escoger qué **participantes** estarán en ese grupo contigo.

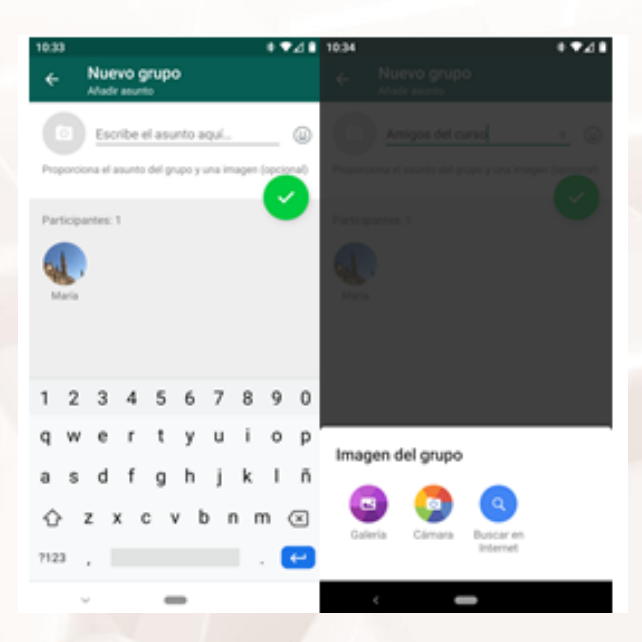

Imagen 27. Pantalla paso 1 para crear nuevo grupo.

Página **30** de **36**

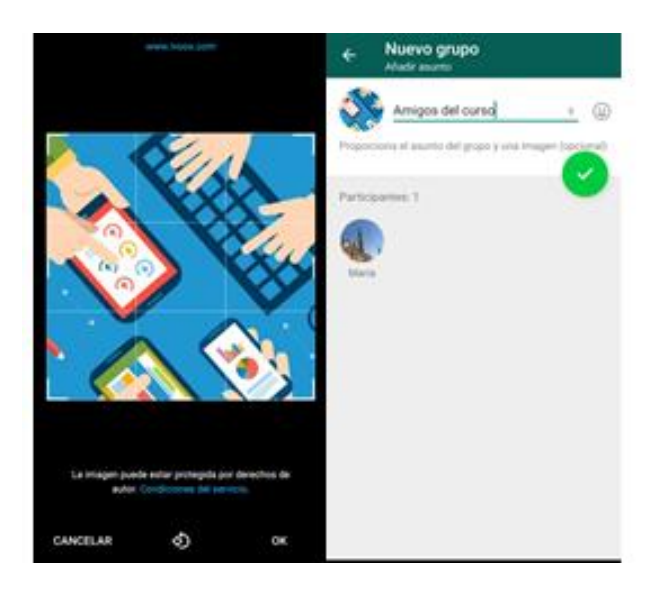

Imagen 28. Pantalla paso 2 para crear nuevo grupo.

Una vez hayas completado estos pasos, haz clic en el botón verde. Ø) **¡Enhorabuena!** Acabas de crear tu primer grupo de WhatsApp. Ya puedes enviar mensajes.

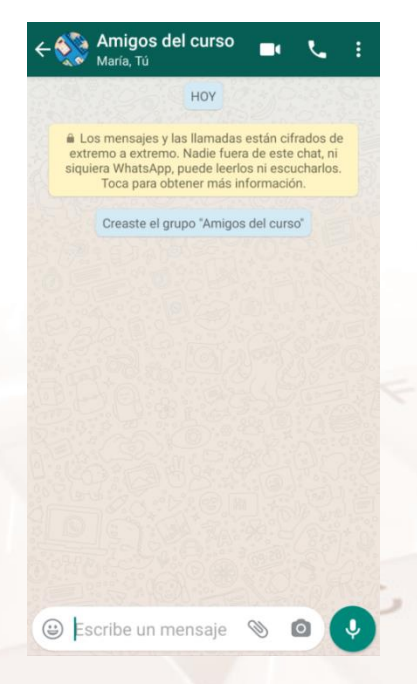

Imagen 29. Pantalla nuevo grupo creado.

Puedes ver un vídeo de cómo crear un grupo de WhatsApp [aquí](https://youtu.be/v3CsgR7nKQY)<sup>5</sup>.

5 https://youtu.be/v3CsgR7nKQY

 $\Delta V$ 

Página **31** de **36**

## **2.9. Otras funcionalidades**

<span id="page-32-0"></span>WhatsApp es una aplicación de mensajería instantánea que tiene múltiples funciones. Hasta ahora, hemos visto las más importantes para empezar a conocer esta plataforma digital. A continuación, veremos brevemente otras funciones que guarda la aplicación y que son muy útiles (Puedes ver las funciones en pantalla completa en la imagen 25, en la página anterior):

#### **1. Llamadas y videollamadas.**

WhatsApp ofrece la posibilidad de **llamar a tus contactos** de forma gratuita aunque estén incluso en otros países. Esta funcionalidad también se aplica con las videollamadas. Tan solo tendrás que seleccionar el usuario al que quieres llamar y dentro de su chat **hacer clic sobre el botón del teléfono o de la cámara de vídeo** que corresponden a llamada y videollamada, respectivamente.

## **2. Audios.**

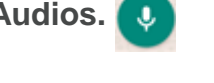

Los audios es una de las funciones más rápidas para enviar un mensaje. No es un texto, sino que grabas tu propia voz y lo envías al contacto que elijas. Esta opción es escogida por los usuarios, cuando no tienen tiempo de mandar un mensaje de texto o cuando aquello que quieren expresar es demasiado largo como para escribirlo.

Para enviar un audio, tan solo tienes que presionar el **icono de micrófono verde** que aparece a la derecha del cuadro de texto. Automáticamente comienza a grabar. Cuando hayas terminado, tan solo dale a enviar.

Página **32** de **36**

#### *3.* **Clip.**

Si hacemos clic en el icono del clip, se despliega un menú de posibilidades con diferentes opciones a enviar: imágenes, vídeos, audio, ubicación. También puedes tener acceso a la cámara y enviar tu ubicación al usuario. Tan solo tienes que seleccionar la opción que desees y accederás a tu galería o archivos. A continuación te mostramos cómo verás la pantalla y las opciones disponibles.

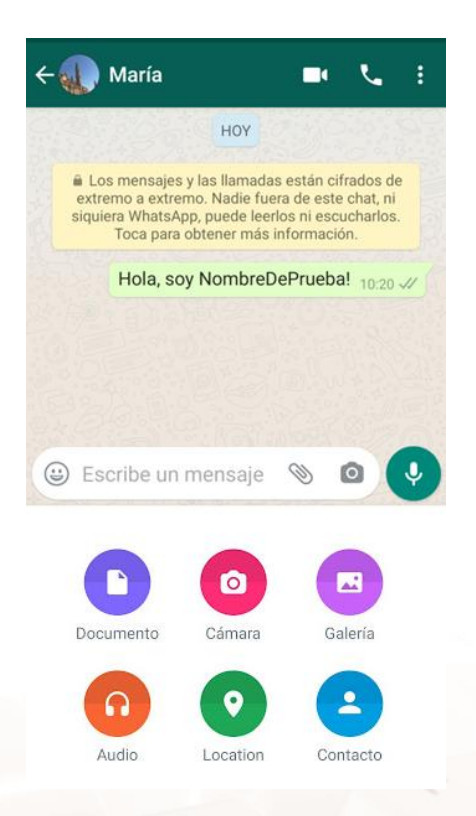

Imagen 30. Pantalla general al enviar contenido en conversación.

#### *4. Stickers*

 $Al<sup>t</sup>$ 

Los *stickers* son parecidos a los emoticonos, pero estilo pegatina. Pueden ser de imagen o de imagen y texto. Son una de las últimas utilidades de la aplicación y se utilizan sobre todo entre la población más joven.

Para enviar un *sticker*, debemos seguir los siguientes pasos:

- Abre el chat individual o de grupo.
- Para añadir un paquete de *stickers*, toca Emoji @ > Stickers @ > Añadir Stickers  $\left( +\right)$  y elige el que más te guste.
- Junto al paquete de *stickers* que quieras descargar, toca Descargar.
- Busca y toca el *sticker* que quieras enviar.

En el caso de un móvil de Apple (iPhone), para enviar un sticker, tan solo tienes que darle al icono de sticker que aparece en tu teclado para seleccionar el que quieras enviar. <sup>a</sup>

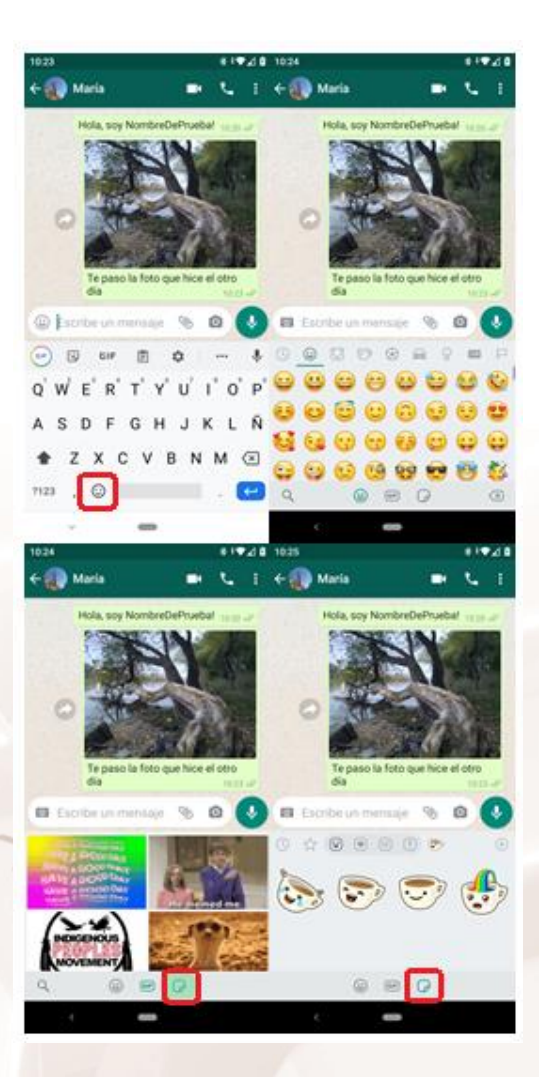

Imagen 31. Pantallas para enviar un sticker.

Página **34** de **36**

# **2.10. Actividad práctica**

<span id="page-35-0"></span>Crea un grupo en WhatsApp con, al menos, tres familiares o amigos. Incluye foto a grupo, envía un mensaje de bienvenida y una fotografía.

 $\mathcal{Z}$ 

Alt

Página **35** de **36**

<span id="page-36-0"></span>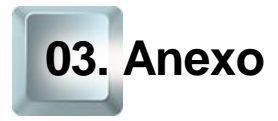

# **3.1. Enlaces y referencias**

<span id="page-36-1"></span>

- Páginas web de aplicaciones mencionadas:
	- o [WhatsApp](https://www.whatsapp.com/?lang=es)<sup>6</sup>
	- o [Condiciones de uso de Instagram](https://instagram.com/legal/terms)<sup>7</sup>
	- o [Cómo funciona WhatsApp](https://computerhoy.com/reportajes/tecnologia/como-funciona-whatsapp-guia-definitiva-fondo-338823)<sup>8</sup>
	- o **[FAQS](https://faq.whatsapp.com/iphone/chats/how-to-create-and-invite-into-a-group/?lang=es) WhatsApp**<sup>9</sup>
	- o [Stickers de WhatsApp](https://www.xataka.com/basics/stickers-whatsapp-como-enviarlos-buscarlos-descargarlos)<sup>10</sup>

<sup>9</sup> https://faq.whatsapp.com/iphone/chats/how-to-create-and-invite-into-a-group/?lang=es

Página **36** de **36**

\_<br><sup>6</sup> https://www.whatsapp.com/about/?lang=es<br><sup>7</sup> https://instagram.com/legal/terms

<sup>&</sup>lt;sup>8</sup> https://computerhoy.com/reportajes/tecnologia/como-funciona-whatsapp-guia-definitiva-fondo-338823

<sup>10</sup> https://www.xataka.com/basics/stickers-whatsapp-como-enviarlos-buscarlos-descargarlos